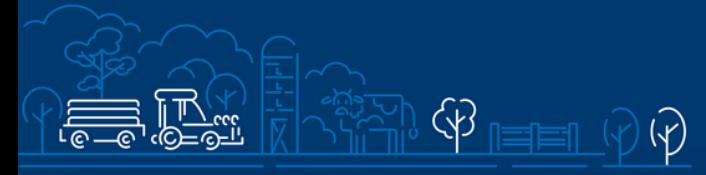

# Juhend vee-elusressursside väärindamise teadmussiirdetoetuse taotluse esitamiseks e-PRIAs

 $\overbrace{\mathcal{D}}$  දි $\overset{\circ}{\mathcal{E}}$ 

 $\overline{M}$ 

K

Taotlusi saab täita ja esitada taotlusperioodil 31.01.2024-07.02.2024.

Eeltäitmine 24.01.2024-30.01.2024.

# Sisukord

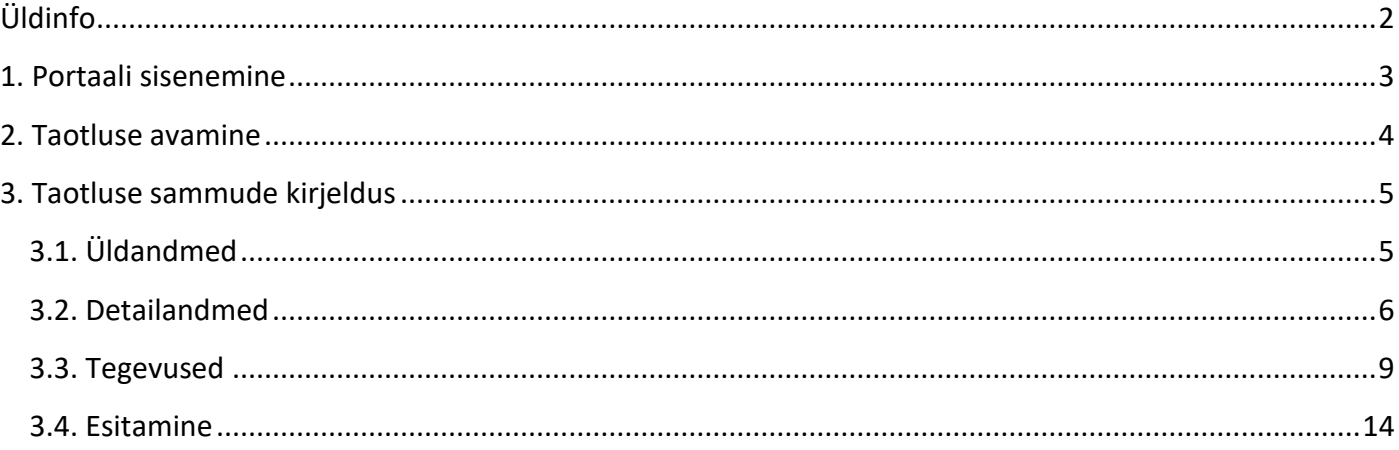

# <span id="page-1-0"></span>Üldinfo

Taotlus koosneb neljast sammust, mis tuleb järjest läbida. Järgmisesse sammu ei ole võimalik enne edasi liikuda, kui kõik kohustuslikud andmed on eelnevas sammus sisestatud. Taotluse saab esitada e-PRIAs. **Taotlusi saab esitada kuni 07.02.2024 (südaööni).** Eeltäitmine 24.01.2024-30.01.2024.

e-PRIA kasutusjuhend on leitav nupu "Vajad abi? Vajuta siia" alt ning on kättesaadav igal taotluse/dokumendi täitmise sammul.

Andmeväljade täitmisel on taotlejale abiks küsimärgi kujutisega ikoonile vajutamisel avanevad infotekstid.

# **PRIA infotelefonid ja e-posti aadressid:**

- investeeringutoetuste infotelefon 737 7678
- e-posti aadress [info@pria.ee](mailto:info@pria.ee)

PRIA infotelefonide teenindusaeg on esmaspäevast reedeni kell 9.00-16.00. Lühendatud tööpäevade või erandolukordade korral on vastav teavitus PRIA kodulehel. e-PRIA teenused on kasutatavad ööpäevaringselt.

## **Ekraanipildi jagamine**

Kui vajate e-PRIA teenuse kasutamisel PRIA teenistuja abi, siis on võimalik oma ekraanipilti e-PRIA kuvast jagada PRIA teenistujaga. Ekraanipildi jagamine tuleb PRIA teenistujaga enne telefoni teel kokku leppida.

Ekraanipildi jagamiseks tuleb taotlusel vajutada nuppu "Vajad abi? Vajuta siia" ning siis "Jaga PRIA töötajaga enda ekraanipilti"**.** Pärast nupule vajutamist genereeritakse samasse aknasse unikaalne kood, mis tuleb öelda teenistujale, kellega ekraanipilti jagada soovite. Ühenduse loomisel kuvatakse teade teenistuja nimega, kellega on ekraanipilt jagatud.

Sessiooni saab igal ajahetkel katkestada. PRIA teenistuja näeb pilti vaid sellest e-PRIAs olevast ekraanivaatest, millel tegutsed. PRIA teenistuja ei saa kliendi eest ühtegi valikut teenuses ära teha.

Toetuse kohta tekkivatele sisulistele küsimustele leiad vastuse ka PRIA [kodulehelt.](https://www.pria.ee/toetused/vee-elusressursside-vaarindamise-teadmussiirdetoetus-2024)

# <span id="page-2-0"></span>1. Portaali sisenemine

Taotluse esitamine toimub [e-PRIA](https://www.pria.ee/) kaudu. e-PRIA portaali sisenemiseks on vaja ID-kaarti (ja selle PIN koode) või Mobiil-IDd. Siseneda on võimalik ka kasutades TARA (turvaline autentimine asutuste e-teenustesse) teenust, kus lisavõimalusena saab sisse logida kasutades pangalinki või Smart-IDd.

Kõigepealt tuleb siseneda [e-PRIAsse](https://www.pria.ee/) (vt Pilt 1) ning valida autentimise võimalus.

Kasutaja autentimiseks on kolm võimalust:

- Siseneda ID-kaardiga
- Siseneda Mobiil-IDga
- Siseneda läbi TARA-teenuse

# **Pilt 1. e-PRIA vaade**

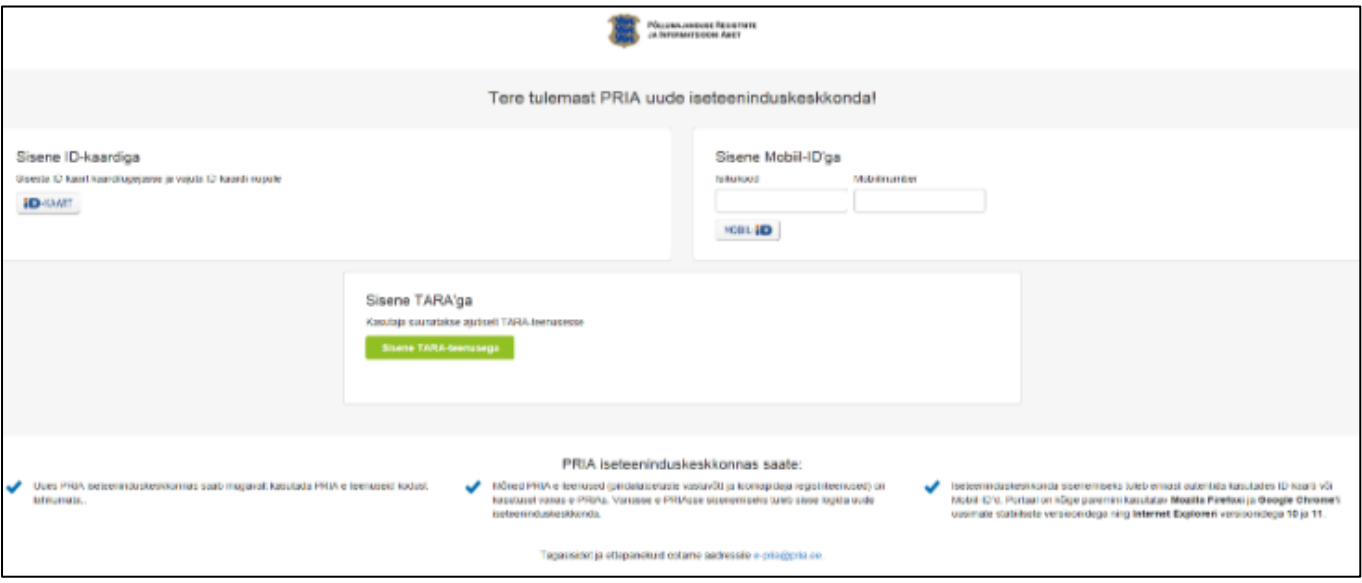

# <span id="page-3-0"></span>2. Taotluse avamine

e-PRIA keskkonda sisenemisel valige "Taotlemine" (vt Pilt 2) ja seejärel "Esita toetustaotlus" (vt Pilt 3), mille järel avaneb meetmete valik (vt Pilt 4).

Avanevast rippmenüüst valige "Vee-elusressursside väärindamise teadmussiirdetoetus" (vt Pilt 5) ja jätkamiseks vajutage "Alusta esitamist" nuppu.

# **Pilt 2. Taotlemine Taotlemine** Dokumendid Hinnakataloog Kliendi andmed Esindusõigused ja volitused Vana e-PRIA Registrid  $\sim$ Pindalateenused + Maksed ja võlgnevused **Pilt 3. Toetustaotluse esitamine Taotlemine** Alusta uut taotlust PRIA-le Esita maksetaotlus/kulutuste aruanne Esita Koolikavade heakskiidutaotlus **Esita toetustaotlus Pilt 4. Vali meede** Vali meede Meede: \* -Vali- $\ddot{\phantom{0}}$ Katkesta **Pilt 5. Alusta esitamist**Vali meede Meede F2.2.9 - Vee-elusressursside väärindamise teadmussiirdetoetus  $\checkmark$ Taotlusvoor: Taotlusperiood: Katkesta Alusta esitamist

## 4

# <span id="page-4-0"></span>3. Taotluse sammude kirjeldus

Taotluse esitamine koosneb neljast sammust (vt Pilt 6): üldandmed, detailandmed, tegevused ja esitamine.

#### **Pilt 6. Toetustaotluse sisestamine ja esitamine**

Toetustaotluse sisestamine ja esitamine

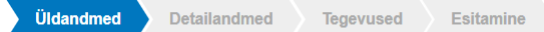

# <span id="page-4-1"></span>3.1. Üldandmed

Üldandmete samm koosneb kahest plokist (vt Pilt 7):

- **Taotleja andmed**. Süsteem kuvab ekraanile PRIAle esitatud isiku- ja kontaktandmed taotluse menetluses vajalike toimingute ja infovahetuse läbiviimiseks. Isiku- ja kontaktandmeid saab uuendada e-PRIAs "Kliendi andmed" sakis.
- **Volitatud esindaja andmed taotluse menetlemisel**. Süsteem kuvab ekraanile taotleja esindaja isikuja kontaktandmed, kellega PRIA võtab esmajärjekorras ühendust juhul, kui esitatud taotluse osas tekib küsimusi või on vaja edastada infot. Kui taotlejal on mitu esindajat ja esitatava taotluse osas soovitakse anda PRIAle kontaktisikuks mõni teine esindusõigust omav isik, siis saab seda teha vajutades nupule "Vaheta esindaja". Seadusjärgsed õigused on automaatselt päritud Äriregistrist. Vajadusel saab ka volitusi anda siinsamas keskkonnas valides ülemiselt menüüribalt "Esindusõigused ja volitused".

Järgmisesse sammu liikumiseks kasutage nuppu "Edasi".

# **Pilt 7. Üldandmed**

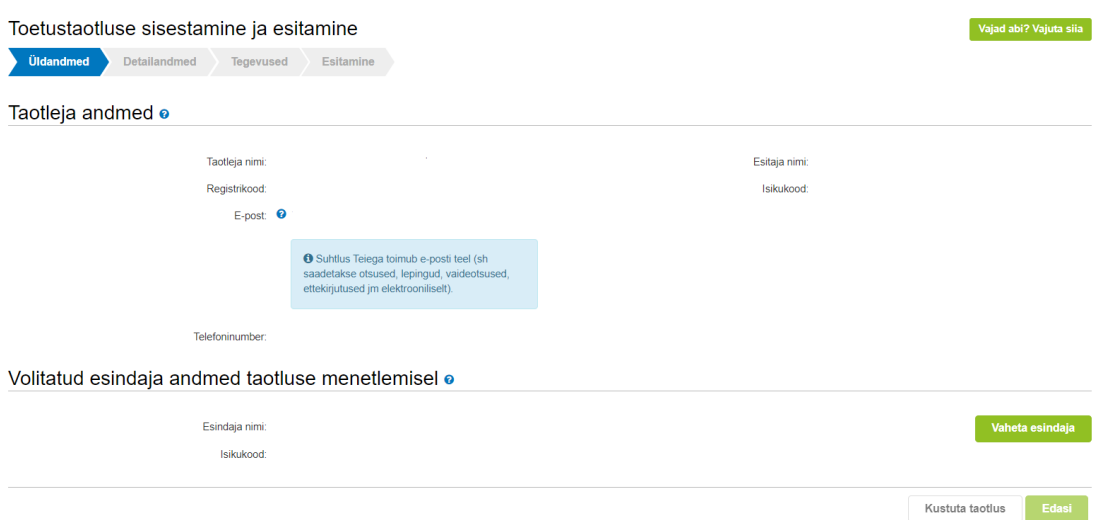

# <span id="page-5-0"></span>3.2. Detailandmed

Detailandmete samm koosneb kolmest plokist: taotleja detailandmed, tegevuse juhtimise andmed, seireandmed.

• **Taotleja detailandmed** (vt Pilt 8). Taotleja detailandmetes on kajastatud käibemaksukohustuslaseks olemine (andmed kuvatakse automaatselt) ja lisaks saab taotleja märkida, kas soovib toetust ka käibemaksule. Taotleja peab lisama koostöökokkuleppe moodustamise ettepanekud ja koostöökokkuleppe. Kui on läbi viidud riigihange, siis peab esitama vastava info. Lisaks on võimalik lisada täiendavaid faile, mis on taotluse esitamisega seotud ja millele ei ole eraldi sisestamise võimalusi taotlusel olemas.

Kindlasti peab esitama info, kas taotleja taotleb toetatava tegevuse elluviimiseks toetust samal ajal mitme meetme raames või muudest riigieelarvelistest, Euroopa Liidu või välisabi vahenditest. Lisaks tuleb esitada info maksuvõla kohta ning allkirjastatud dokument, mis kinnitab, et taotleja järgib [Euroopa Parlamendi ja nõukogu määruse \(EL\) 2021/1139](https://eur-lex.europa.eu/legal-content/ET/TXT/?uri=CELEX:32021R1139) artikli 11 lõikeid 1 ja 3.

#### **Pilt 8. Taotleja detailandmed**

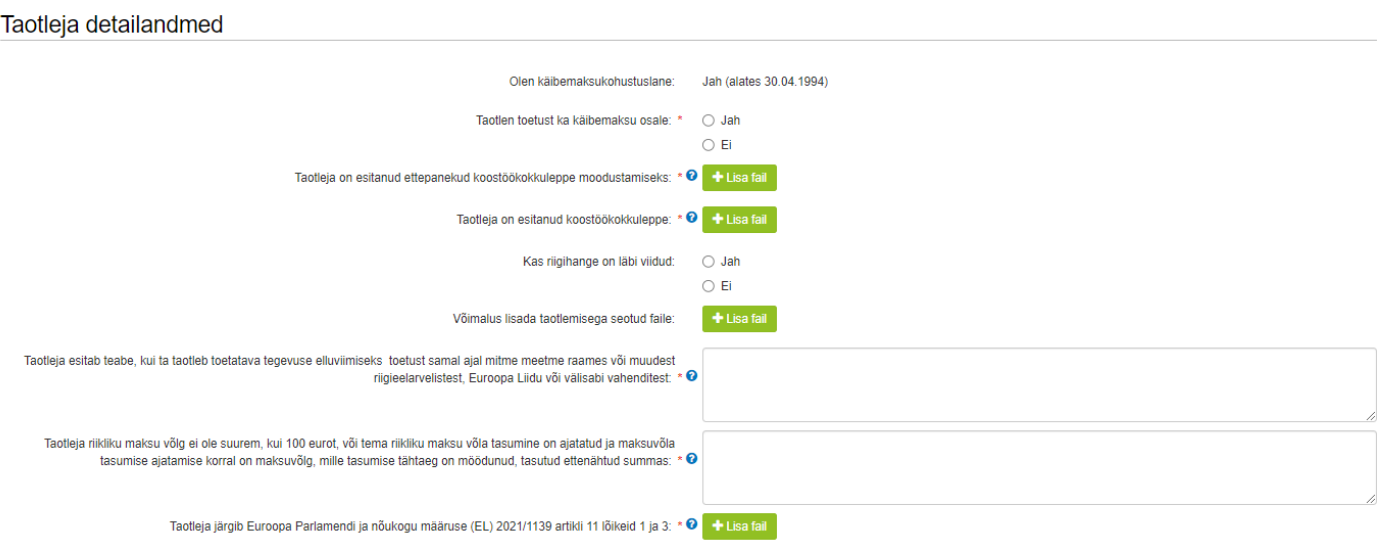

• **Tegevuse juhtimise andmed** (vt Pilt 9). Selles plokis tuleb esitada järgmised andmed: projektijuhi nimi, ülevaade tegevuse juhtimise korraldusest, tegevuse koordineerimisest, meeskonna kirjeldus ja varasem kogemus sarnaste tegevuste elluviimisel. Kohustuslikud väljad on tähistatud tärniga, lisaks on võimalik lisada fail, kus on võimalik pikemalt iga nõuet lahti kirjutada.

### **Pilt 9. Tegevuse juhtimise andmed**

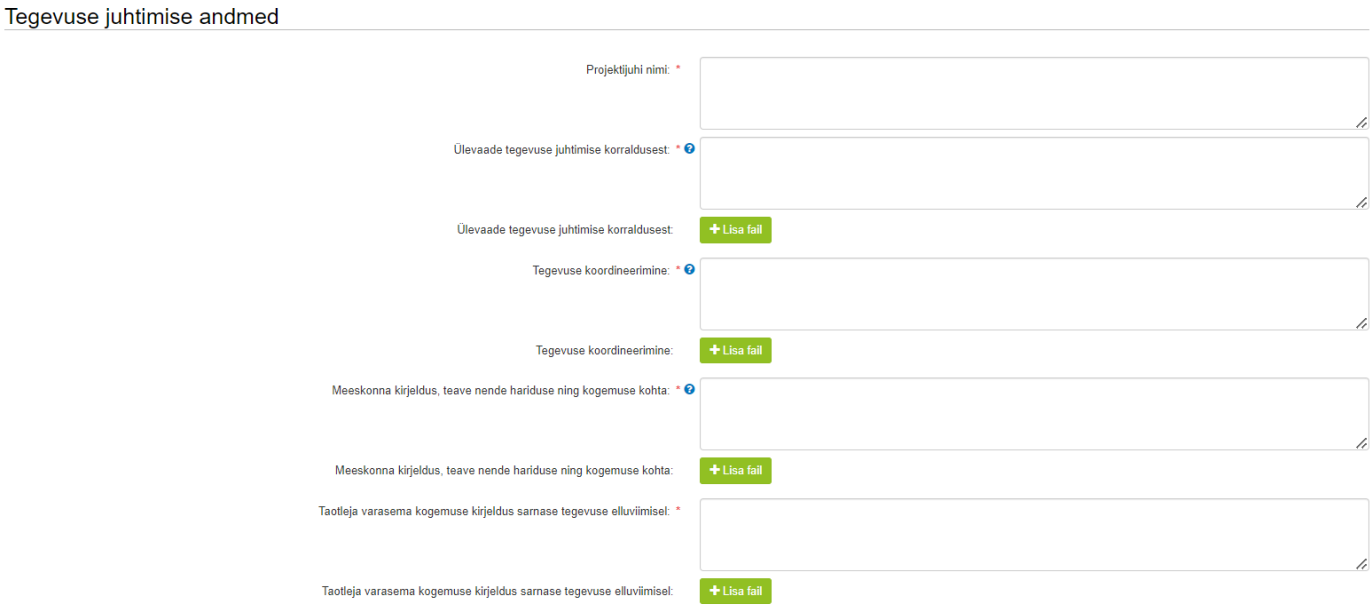

• **Seireandmed** (vt Pilt 10 ja 11). Seireandmete plokis peab näitajate arvulised väärtused sisestama võimalikult realistlikud, sest neid väärtusi kasutatakse taotluste hindamisel ja hilisemal projekti elluviimisel oodatakse nende saavutamist.

Seireandmeid, mida sisestama peab on palju, **seega tuleb jälgida abitekste**, kus on juhised, milline valik on õige, kui seireandmete väärtused tuleb valida etteantud nimekirjast.

## **Pilt 10. Seireandmed 1**

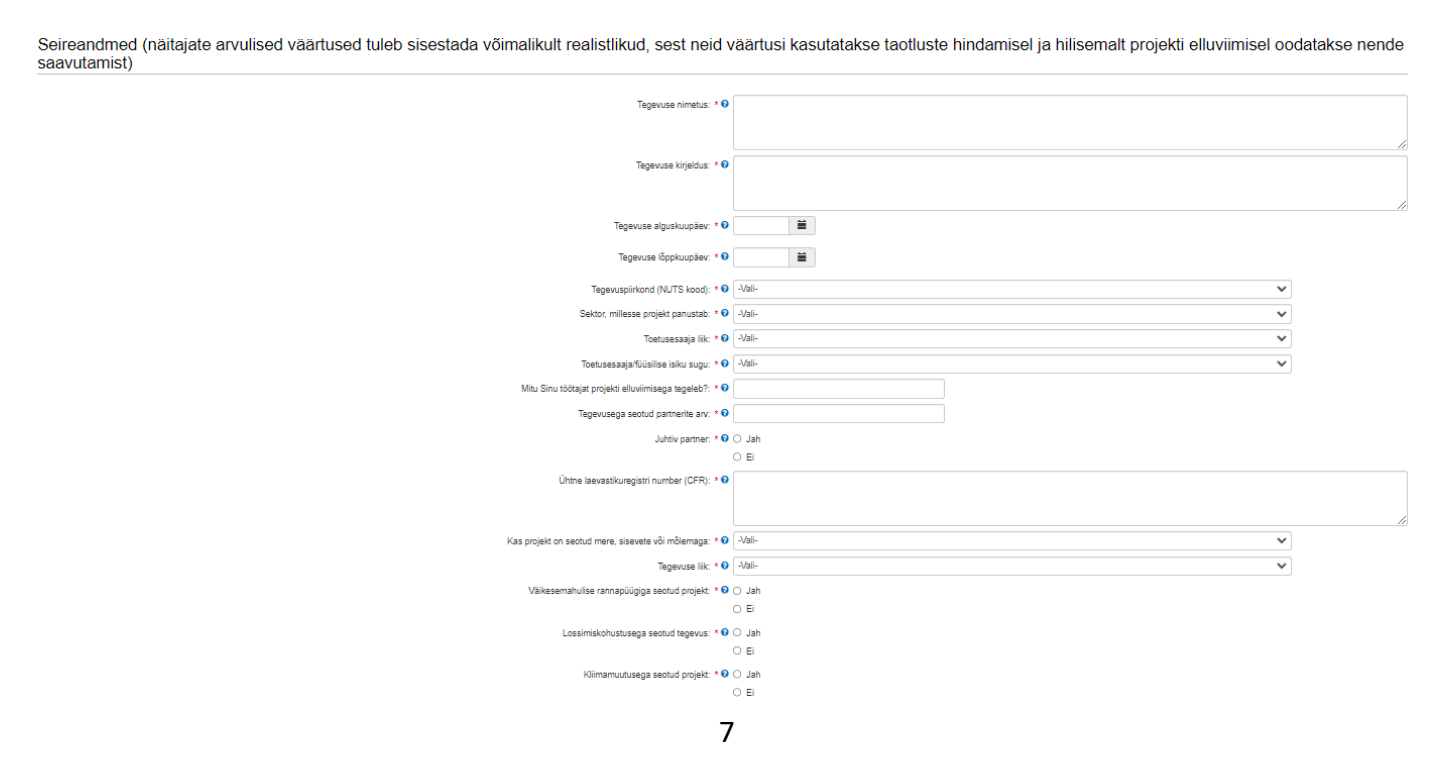

#### **Pilt 11. Seireandmed 2**

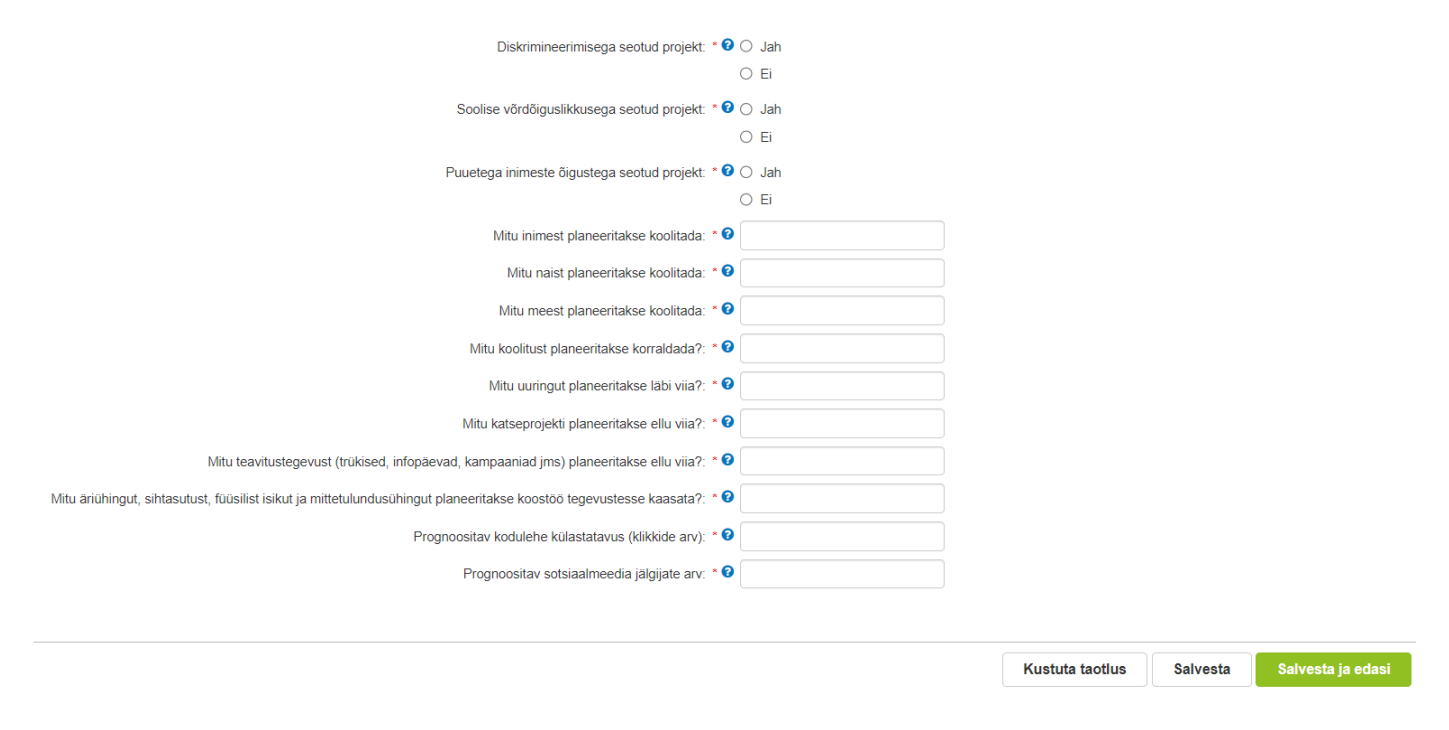

Seireandmetena märkige kuupäevad, millal plaanitakse tegevustega alustada ja millal lõpetada.

Seireandmete plokis märkige projekti nimetus ja projekti kirjeldus. Nimetatud andmeid kuvatakse hiljem ka PRIA kodulehel.

Kõik seireandmed peab täitma, kui mõni jääb täitmata, siis süsteem ei lase lehte salvestada ning edasi järgmisesse sammu liikuda ei saa.

Seireandmed on osaliselt vajalikud ka hilisemal menetlusel ja hindamisel, seega peab andmed sisestama taotlusele hoolikalt ja läbimõeldult. Menetlusele olulised näitajad on mitu inimest planeeritakse koolitada, mitu naist ja mitu meest planeeritakse koolitada, mitu koolitust, uuringut, katseprojekti, teavitustegevust planeeritakse korraldada, mitu äriühingut, sihtasutust, füüsilist isikut ja MTÜd planeeritakse tegevustesse kaasata. Mitu kodulehe külastamist prognoositakse ja kui palju sotsiaalmeedia jälgijaid prognoositakse.

Andmeid saab jooksvalt salvestada kasutades nuppu "Salvesta".

Detailandmete sammust edasi liikumiseks vajutage nuppu "Salvesta ja edasi".

# <span id="page-8-0"></span>3.3. Tegevused

Tegevuste samm koosneb kahest plokist (vt Pilt 12): tegevuste ja objektide andmed ning kokkuvõte. Tegevused lisatakse "Sisesta tegevuste ja objektide andmed" plokist. Kokkuvõtte plokki tekivad andmed automaatselt peale seda, kui tegevused on sisestatud nupu "Lisa uus tegevus" kaudu (vt Pilt 12). Peale nupu vajutamist avaneb vastav aken (vt Pilt 13).

#### **Pilt 12. Tegevuste sisestamine**

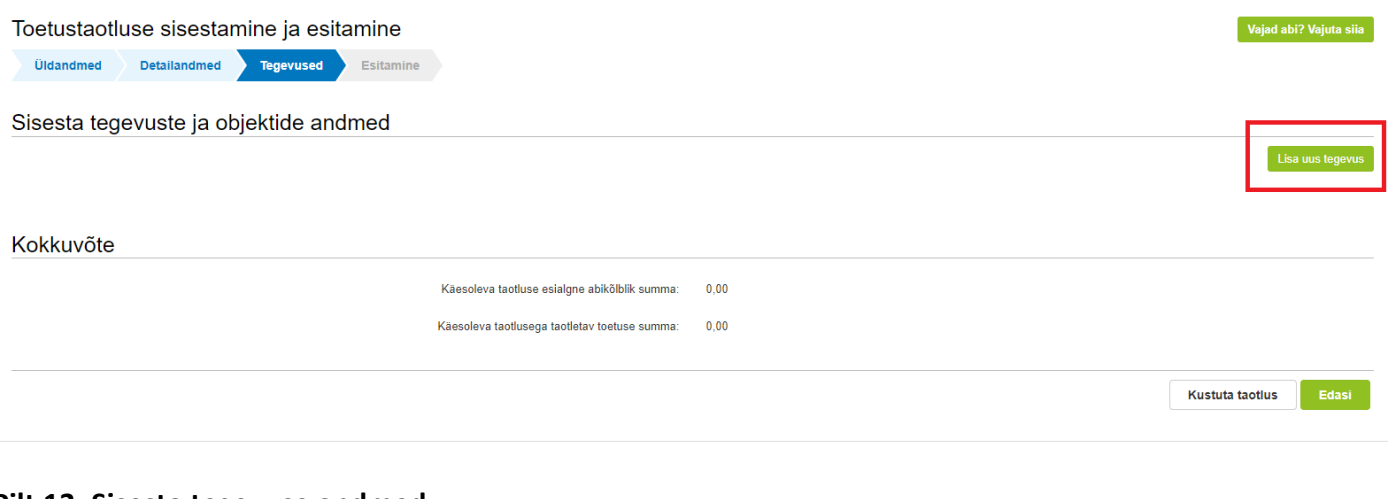

#### **Pilt 13. Sisesta tegevuse andmed**

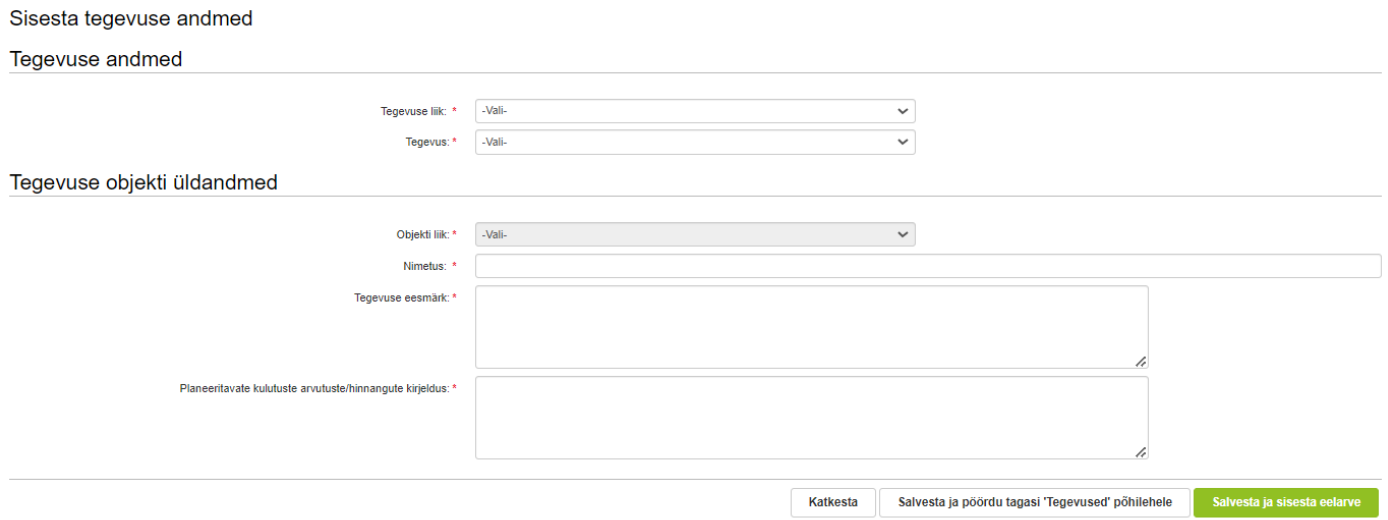

Aken "Sisesta tegevuse andmed" koosneb kahest plokist. Kõigepealt tuleb määrata tegevuse andmed:

- **Tegevuse liik.** Rippmenüü valikust, saab valida põhitegevuse ja kaasneva tegevuse (vt Pilt 13). Kõigepealt tuleb valida põhitegevus.
- **Tegevus.** Rippmenüüst on võimalik valida kahe tegevuse vahel: otsesed personalikulud ning tellitavad tööd ja teenused.

Tegevuse objekti üldandmete plokis saab valida objekti liigi. Kui eelnevalt on valitud tegevuseks otsene personalikulu, siis kuvatakse objekti liigina vaid üks objekt "otsene personalikulu".

Kui tegevusena valitakse tellitavad tööd ja teenused, siis saab objekti liigina valida järgmiste objektide hulgast:

- Andmete kogumine ja analüüsimine (Andmete kogumine ja analüüsimine, selleks vajaliku andmebaasi ja kodulehe haldamine);
- Koostöö organisatsioonide, asutustega (Koostöö erinevate organisatsioonide, konsortsiumite ja asutustega, sh rahvusvaheline koostöö);
- Koostöö soodustamine (Koostöö tegevuste all mõeldakse tegevusi, mis otseselt ei ole uuringu ega tavapärase koolituse või seminari läbiviimine, kuid mille tegemisel kaasatakse erinevaid osapooli nagu näiteks õppereis, kodanikuteaduse projekt, taibutalgud (hackathon) või teised uuendusmeelsed koostoimelised tegevused.);
- Avalikkusele teavituskampaaniate korraldamine (Laiemale avalikkusele teavituskampaaniate korraldamine, teabe jagamine avalikus meedias sh sotsiaalmeedias);
- Teabe, nõuande levitamine (Teabe sh oskusteabe, nõuande, heade tavade levitamine läbi teabematerjalide ja meediakanalite):
- Koolitused, uuringud, katseprojektid (Koolituste, uuringute ja katseprojektide korraldamine ja koordineerimine).

Objekti liigi kohta peab sisestama tegevuse nimetuse, tegevuse eesmärgi ning kuidas ja milliste arvutustega on jõutud planeeritavate kulutusteni/eelarveni.

Kui objekt on valitud, siis avaneb lisaks plokk, kus on võimalik märkida, kas antud tegevuse kohta soovitakse ka kaudse kulu hüvitamist (vt. Pilt 14).

## **Pilt 14. Kaudse kulu märkimine**

Tegevuse elluviimise käigus tekkinud kaudse kulu andmed

Soovin kaudse kulu hüvitamist ühtse määra alusel: \* <sup>●</sup> ○ Jah  $\bigcirc$  Ei

Kaudne kulu on kuni 7% otsestest personali kuludest ning tellitavate tööde ja teenuste kuludest. Kui soovite kaudse kulu hüvitamist ning märgite "Jah", siis arvutab süsteem ise kaudse kulu summa iga tegevuse kohta, mille olete tegevuste objektideks valinud. Kaudse kulu summa on näha peale seda, kui tegevuse eelarve on sisestatud.

Samuti avaneb kõikide tegevuste puhul asukoha andmete sisestamise plokk (vt Pilt 15).

## **Pilt 15. Sisesta tegevuse andmed ja asukoha andmed**

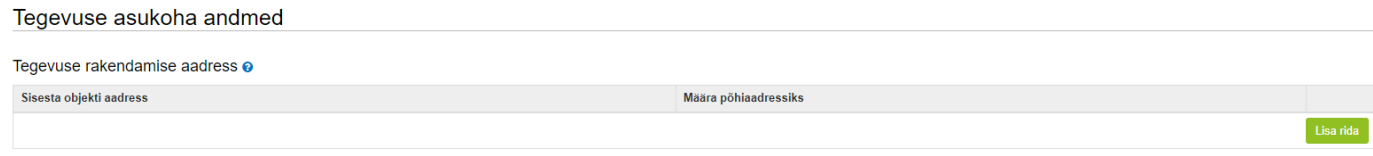

Peale eelpool mainitud andmete sisestamist saab lisada eelarve, kasutades "Salvesta ja sisesta eelarve" nuppu. Avaneb eelarve sisestamise kuva (vt pilt 16).

#### **Pilt 16. Eelarve sisestamine**

Sisesta eelarve tegevusele "Tellitavad tööd ja teenused: Andmete kogumine ja analüüsimine, selleks vajaliku andmebaasi ja kodulehe haldamine"

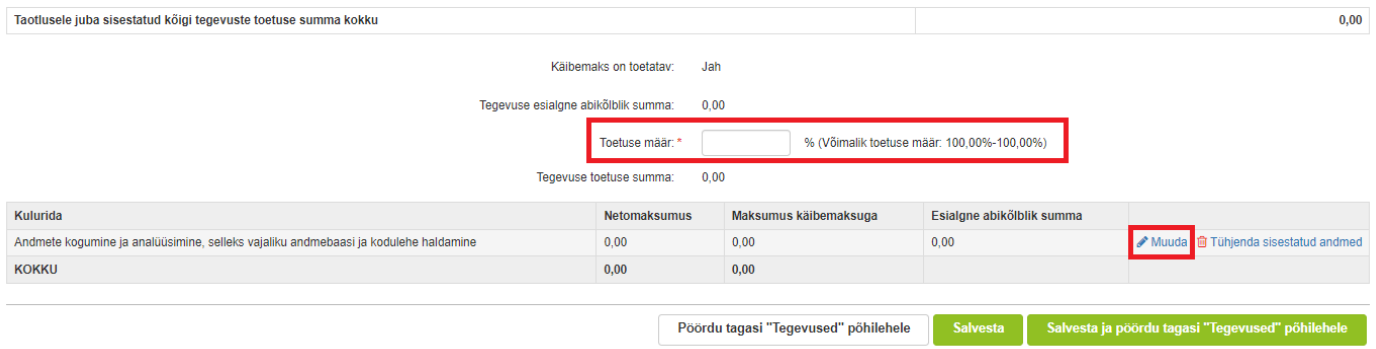

Iga tegevuse kohta tuleb sisestada prognoositav eelarve. Toetus maksimaalne määr on 100%. Kulurida saab sisestada "Muuda" nupust (vt Pilt 16). Vajutades sellele nupule avaneb aken, kuhu märgitakse ühikute arv (võib märkida 1), netomaksumus ning käibemaksu määr. Antud andmete põhjal kuvab süsteem abikõlbliku summa.

Peale andmete sisestamist salvestage antud kuva ja liikuge tagasi tegevuste põhilehele vajutades "Salvesta ja pöördu tagasi "Tegevused" põhilehele". Samuti saab andmeid salvestada, kasutades "Salvesta" nuppu. Tagasipöördumiseks tegevuste põhilehele kasutage nuppu "Pöördu tagasi "Tegevused" põhilehele".

Sammu "Tegevused" põhilehel kuvatakse esialgne toetuse summa ja automaatselt on näha ka arvutatud kaudse kulu summa, kui eelnevalt on märgitud, et soovitakse kaudse kulu hüvitamist (vt Pilt 17).

#### **Pilt 17. Arvutatud toetuse summad**

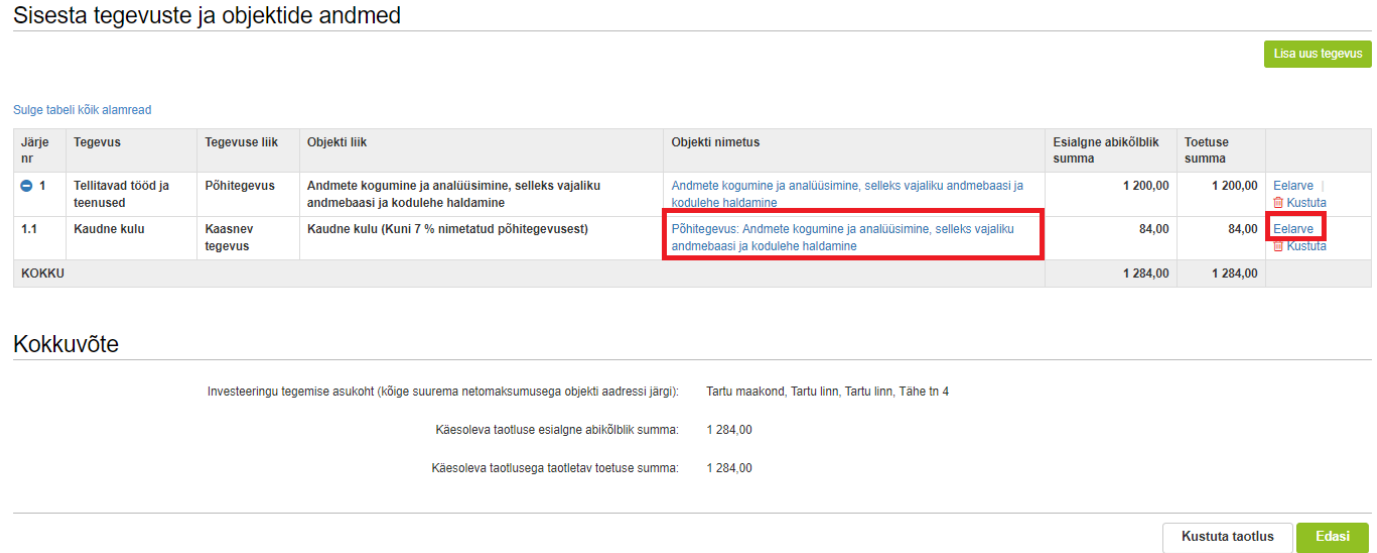

Kui soovite kaudse kulu osas midagi muuta, siis vajutage kaudse kulu real olevale objekti nimetusele (vt Pilt 17). Tegevuse eesmärgi ning tegevuse objekti üldandmete plokis on võimalik täiendada juba ette kuvatud teksti (vt Pilt 18).

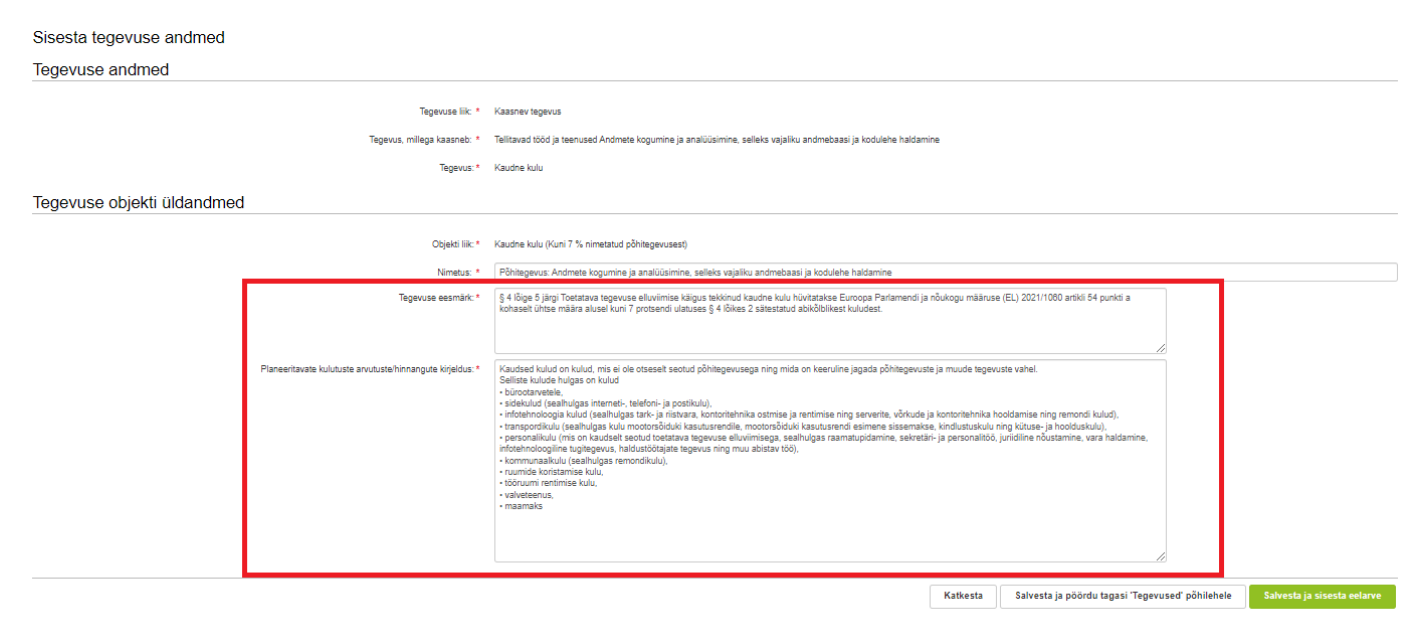

#### **Pilt 18. Kaudse kulu objekti andmete muutmise/täiendamise võimalus**

Kui tahate kaudse kulu summat muuta väiksemaks, siis vajutage kaudse kulu real olevale eelarve nupule (vt Pilt 17) ja avaneb vastav aken (vt Pilt 19). Vajutades nupule "Muuda" avanevad aknad (vt Pilt 20 ja 21), kus saab muuta esialgset abikõlblikku summat.

#### **Pilt 19. Kaudse kulu summa muutmise võimalus 1**

haldamine" Taotlusele juba sisestatud kõigi tegevuste toetuse summa kokku 1.284.00 Käibemaks on toetatav Jah Tegevuse esialgne abikõlblik summa: 84.00 Toetuse määr: \*  $100,00$ % (Võimalik toetuse määr: 100,00%-100,00%) Tegevuse toetuse summa: 84.00 Maksumus käibemaksuga Kulurida **Notomakermue** Esialgne abikõlblik summa Põhitegevus: Andmete kogumine ja analüüsimine, selleks vajaliku andmebaasi ja kodulehe haldamine 84,00 84,00 84.00  $\triangle$  Muuc Tühienda sisestatud andmer KOKKU 84,00 84,00 Pöördu tagasi "Tegevused" põhilehele

Sisesta eelarve tegevusele "Kaudne kulu: Põhitegevus: Andmete kogumine ja analüüsimine, selleks vajaliku andmebaasi ja kodulehe

#### **Pilt 20. Kaudse kulu summa muutmise võimalus 2**

Tegevuse Kaudne kulu: Põhitegevus: Andmete kogumine ja analüüsimine, selleks vajaliku andmebaasi ja kodulehe<br>haldamine kulurea andmed

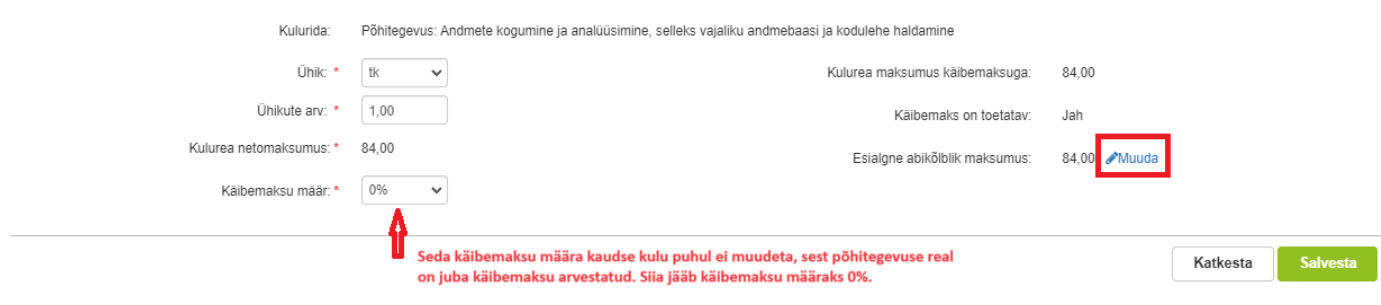

### **Pilt 21. Kaudse kulu summa muutmise võimalus 3**

Tegevuse Kaudne kulu: Põhitegevus: Andmete kogumine ja analüüsimine, selleks vajaliku andmebaasi ja kodulehe haldamine kulurea andmed  $\times$ 

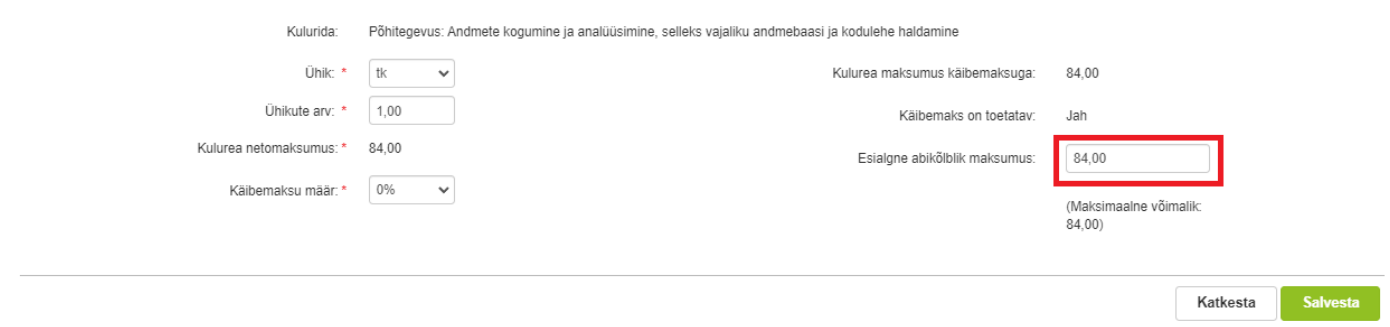

Kui muudatused on tehtud, siis tuleb need salvestada ning saab tagasi liikuda tegevuse sammu pealehele.

Igas sammus saab ka taotluse kustutada, kui vajutada nuppu "Kustuta taotlus".

# <span id="page-13-0"></span>3.4. Esitamine

Viimane samm on esitamine. Selles sammus kuvatakse taotletav summa ning taotleja saab sisestada vajalikud kinnitused (vt Pilt 22).

Oluline on siin sammus märkida kinnitused, kui on toetust taotletud ka Kalapüügi teadmussiirde meetmes või Vesiviljeluse teadmussiirde meetmes.

Samuti saab PDF-failist üle kontrollida, kas kõik andmed, mis on esitatud, on õiged.

Lõpuks esitage taotlus vajutades nuppu "Esita taotlus".

#### **Pilt 22. Esita taotlus**

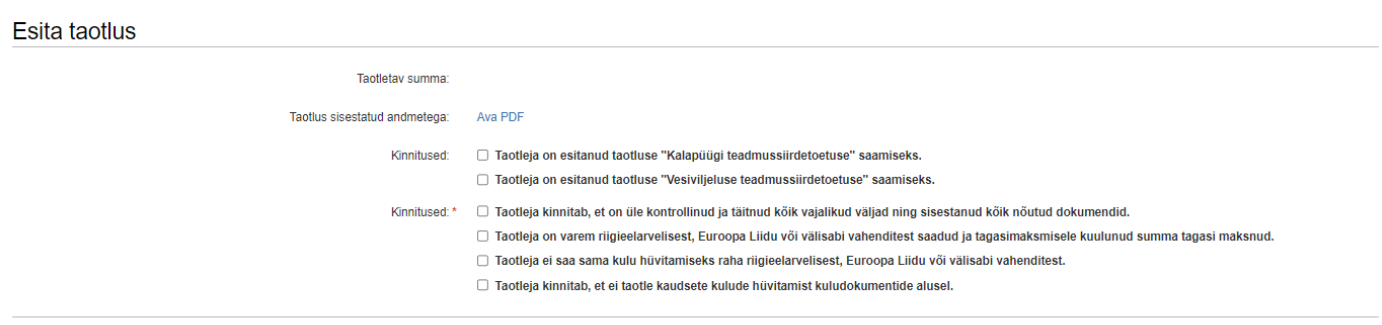

Kustuta taotlus **Esita taotlus**